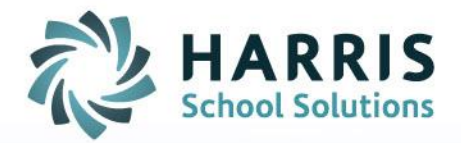

# **AIM CDE-101-E1 Report Documentation**

**Instructions for Running the AIM CDE-101-E1 Report**

SPECIALIZED STUDENT SOLUTIONS | SCHOOL NUTRITION | STUDENT INFORMATION | FINANCIAL MANAGEMENT

www.harrisschoolsolutions.com

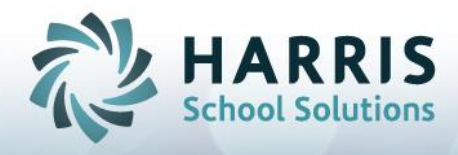

# **CDE-101-E1 Report Documentation**

# **Table of Contents**

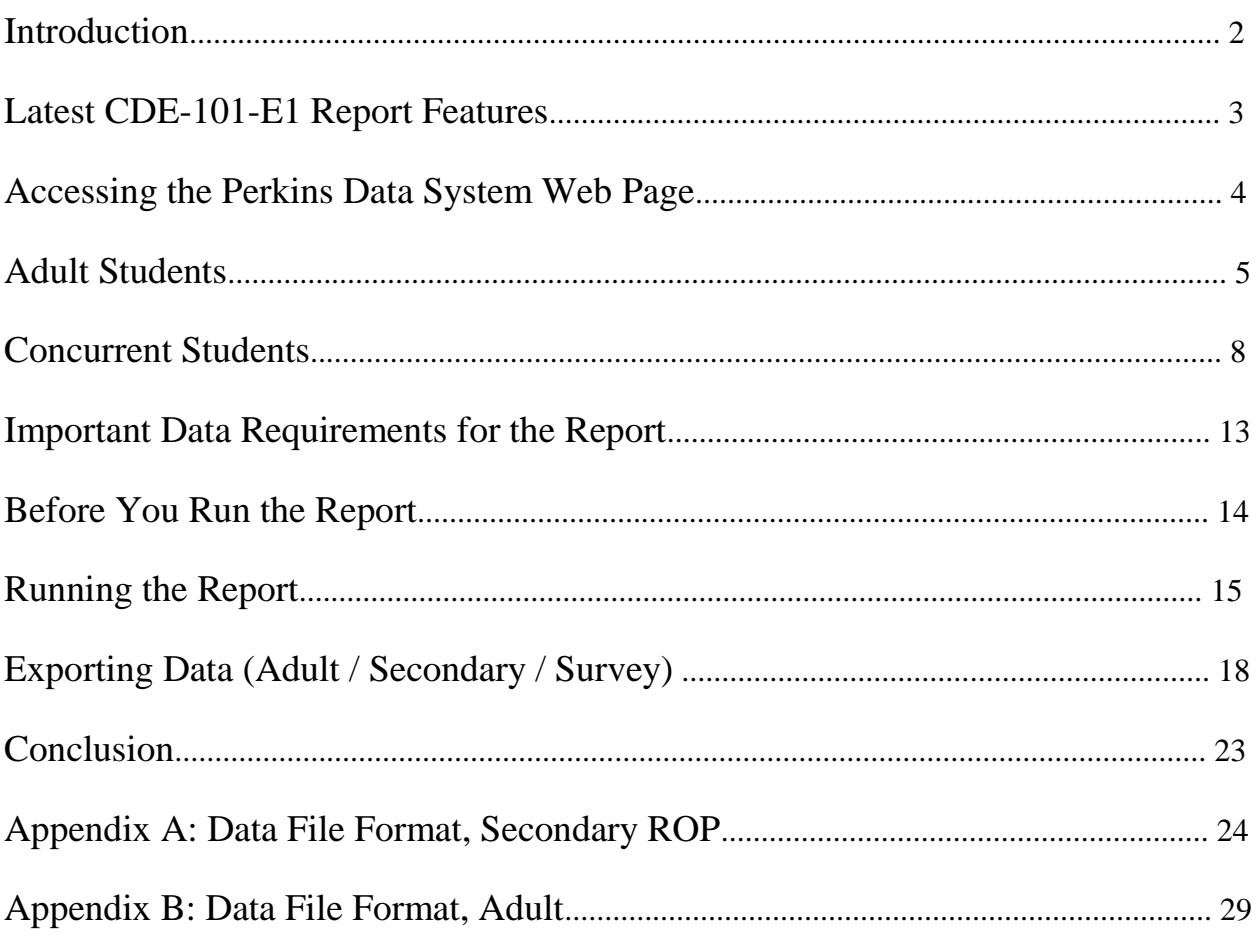

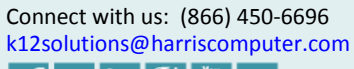

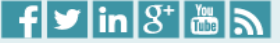

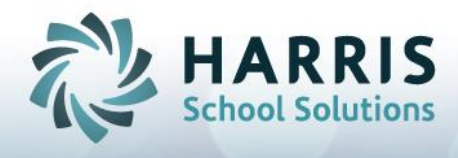

## **Introduction**

Harris School Solutions is pleased to bring you the CDE-101-E1 report for your use. The latest version of the report in AIM is titled: CDE-101-E1 (2011/12). The report name changes only when the state changes their requirements. We keep previous versions of the report available in case you want to compare previous year data to a more recent report.

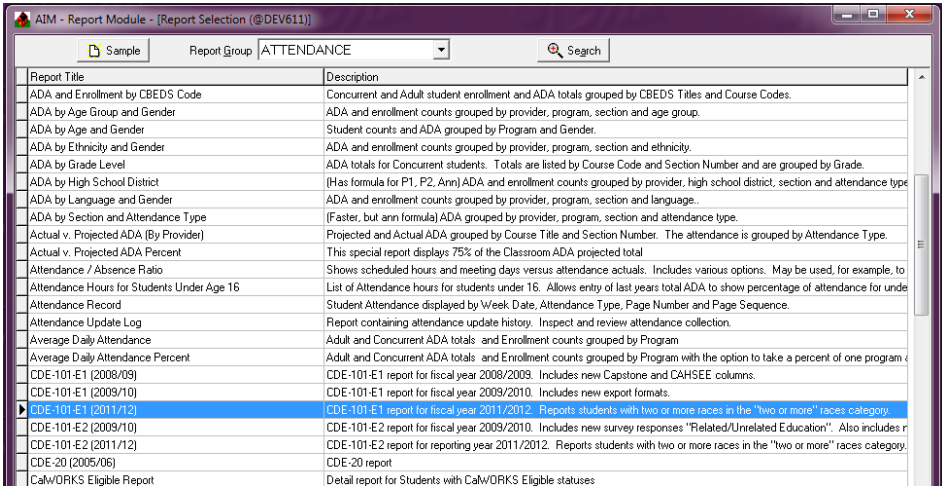

You will use the data from your E1 report to either electronically transfer the data into the CDE Perkins Data System web page or you could also hand-enter the data onto the website. The data is due to the CDE, no later than October 15 each year.

Running a specialized report such as this will take some time. We estimate that it should take you an hour or two to understand the report options and the overall process for running the report and entering the data. It may then take some additional hours to set the CBEDS codes and other course and setup options. It may also take some additional hours (or days) to enter any missing student grades, 12th grade grade-levels, 12th grade concurrent statuses, and/or High School Diploma statuses.

You may need to run the report several times, and cross-check the results against your attendance reports, before you will feel comfortable with the results. The report is tuned for performance, but may take about 10 minutes to run for the entire school for one year. (The report requires less time to run, if you are filtering down to one provider, course, CBEDS code, and/or program.)

The California Department of Education's Perkins website can be found at: <http://www.cde.ca.gov/ci/ct/pk/>

All Perkins contacts are found here: <http://www.cde.ca.gov/ci/ct/pk/contacts.asp>

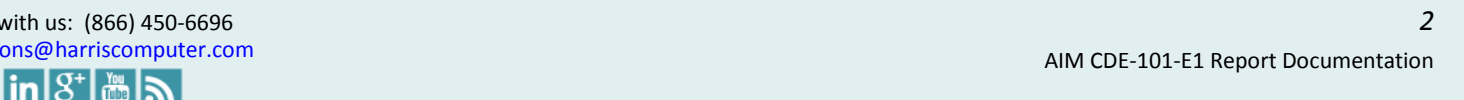

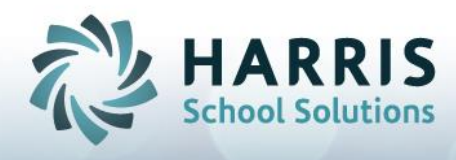

# **Latest CDE-101-E1 Report Features (last updated for 2011/2012)**

We make the latest changes to the report and name it as the 2011/12 version. It runs with the following rules for multiple ethnicity student records:

\* Hispanic Ethnicity takes precedence over any race. E.g. a Hispanic / White student would be counted as Hispanic and would not be counted as White.

\* Races are reported only for non-Hispanic students.

\* For a student with a single race, it is reported in the appropriate race category.

\* For a student with two or more races, it is reported in the "two or more" races category.

\* In the export formats, there is no category for "two or more" races. The export format coming from the CDE, and have no control of, lacks the required category. In the export formats, we export a non-Hispanic student with two or more races to the "unknown/other" category.

#### **Previous changes include:**

1) The CDE created a new electronic format to accept E1 data. We (Harris) have modified the E1 report to include a new option to export to the required CDE format.

The CDE format is a tab-delimited format. (See appendices A and B, in this document, for more information on the format.) There are actually two export formats, one for Secondary ROP students and one for Adult students. The E1 report, as in prior years, will also run as a printed report, so that you can easily inspect the report output, and verify your numbers. The electronic format relieves the users of hand-entering the data onto the CDE web page. However, it is still possible to hand-enter data on the CDE web page. If you have a small number of CBEDS codes (only a few pages of data), then it may be easier to hand-enter the data.

After running the report and creating the export file, you will then upload the data to the Perkins Data System web site (http://www2.cde.ca.gov/Perkins/logon.aspx PIN required). To upload the files, follow the instructions on the Perkins Data System web site. The CDE automatically processes uploaded files once per day at 2:45 AM. Check the website any time after that time, to view the results of the prior day's upload. (See a later section in this document for detailed instructions.)

2) To facilitate creation of the Perkins Follow-Up Survey (for the E2 report), we have included an option in the E1 report to export a list of completers. We modified the AIM survey build process, so that it will accept the list of completers as an additional filter. The use of the completer-list should allow you to create a survey batch that more exactly matches the E1 report.

3) The report includes two columns for Tech Prep courses. The first column asks for the count of those students who have received Post-Secondary (college) credit while taking a high school class. The second column asks for the count of those students who have received "Industryrecognized certification or licensure" at the completion of their course work. Neither of these columns applies to non-tech-prep courses. The first column applies only to secondary students (not adults). We include appropriate student statuses in the AIM system to allow you to identify students for these two new columns.

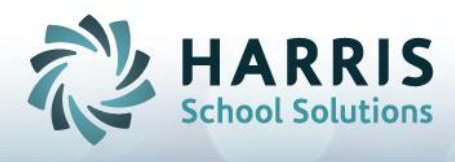

## **Accessing the Perkins Data System Web Page**

It is helpful to familiarize yourself with the web page, prior to running the report, so that you can understand the report output.

You will submit (hand-enter or electronically upload) the data from the report onto the Perkins Data System web page. The Perkins Data System web page can be found at the following link http://www2.cde.ca.gov/Perkins/logon.aspx

Note that the CDE has provided a fairly complete instruction document. The document is available here http://www.cde.ca.gov/ci/ct/pk/ .

As per the document, an electronic PIN is required to input or upload data. The PIN can be obtained by sending an e-mail request to perkins@cde.ca.gov. Please include the LEA's county district number and the name, telephone number and e-mail address of the local contact person.

On the Perkins Data System web page, you will first select whether you are entering Adult counts or Secondary counts. Adult schools will enter exclusively on the Adult page, for both Adult and Concurrent students. ROPs will enter their Adult students on the Adult page and the Concurrent student on the Secondary page.

If you are hand-entering data, then for each CBEDS code, you will enter one page of data. The CDE treats each CBEDS code as a "course" even though you may have multiple different courses falling under one CBEDS code. You will first "Add a New Course" and then choose the CBEDS cluster area and the CBEDS code. A blank page will then pop-up to allow you to enter the enrollment counts for the CBEDS code that you had selected.

If you are electronically uploading data, then the adult schools will upload one file only (treating all concurrent students as adult students). However, the ROPs will upload one file in the adult format for adult students; and another file in the secondary format for concurrent students (two files in total).

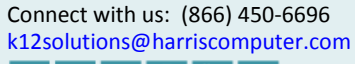

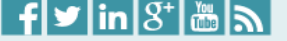

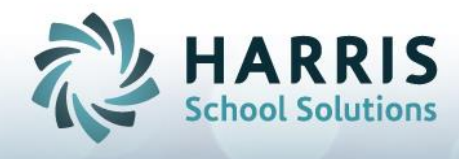

## **Adult Students**

The instructions for adult students are as follows.

If you are entering data for Adult students, you will enter counts for the "Total Participants", "Total Concentrators", "Concentrators in a Capstone Course," "Capstone Concentrators Who Took an End of Program Assessment," "Capstone Concentrators Who Passed an End of Program Assessment," and "Capstone Concentrators Receiving an Industry Recognized Certificate, License or Degree."

The above counts correspond to columns A, B, C, D, E, and I on the AIM report. Columns E1, E2, F, G, and H on the report, are grayed-out and are not used for Adult students. **An Adult School will report both Concurrent and Adult students, as if they were all Adult students.** You use the "Count Concurrent as Adult" option on the report to accomplish that.

**An ROP will report Adult students and Concurrent students separately.** To run the report for Adult students, use the "Adult/Concurrent" option on the report and select the Adult students.

**Column A "Total Participants":** The Adult Participants are students who were enrolled in a CTE course in the reporting year, and who have completed 20 or more hours in the course. The Perkins document states that there is a 150-hour requirement, but this does not apply to adult students. Please contact the Perkins office if you have questions regarding that rule.

For the adult students, you will enter a "-1" on the "Min Hours in Sequence for Participants" option on the report. This causes the report to ignore the option. Instead, the report will use the default rule which is 20 hours in the course.

**Column B "Total Concentrators":** Concentrators on the report are Participants who are enrolled in a Concentrator course. Note, in AIM you will mark all Concentrator courses as such, on the course screen. We can apply a SQL script if you like, to mark all your courses as Concentrator courses. For a forum section, each course may be separately marked Concentrator or Non-Concentrator. Note that any course marked as Capstone will be treated as a Concentrator course, even if the Concentrator flag was not set.

As stated above, hour restrictions do not apply to adult students, beyond the default rule of 20 hours in the course. For the adult students, you will enter a "-1" on the "Min Hours in Sequence for Concentrators" option on the report. This causes the report to ignore the option, instead using the default rule which is 20 hours in the course.

The "Max Hours Percentage Threshold" option is a special option which may optionally be used for long-duration multi-year courses, where a student may progress from introductory to concentrator status; all within the same course (same course code, across multiple years). The

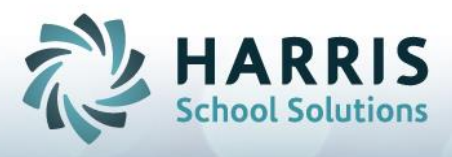

default value -1 causes the report to ignore the option. If you enter any positive value between 0 and 100, then the report will count the student as a concentrator, if the course itself is marked concentrator, and if the total hours in the course for the student, is equal to or greater than the Maximum Attendance (on the course screen) multiplied by the threshold number divided by 100.

*Note that the remaining columns for the Adult Report are concerned exclusively with Capstone students. This differs from the Secondary Report, which has different columns that pertain to Capstone, Concentrator and/or 12th Grade students.*

**Column C "Concentrators in a Capstone Course":** Capstone Concentrators are Concentrator Students who are enrolled in a Capstone Course. In AIM, you will mark the Capstone courses as such. We can apply a SQL script if you like, to mark all your courses as Capstone courses.

**Column D "Capstone Concentrators Who Took an End of Program Assessment":** For Adult students, Column  $D =$  Column C. We make the assumption that all Capstone students are tested in some form (final exam or end-of-program skill assessment).

**Column E "Capstone Concentrators Who Passed an End of Program Assessment" (the Completers):** For Adult Capstone students, we treat them as if they have passed the end-of program assessment, if they have met any criterion which indicates completion. We have three options on the report that you can use to indicate completion (Competencies Assigned, Completer Code, and/or Passing Grade). Note that the Passing Grade option excludes the D grades, but includes any other passing grade.

**Columns E1, E2, F, G, and H:** Not applicable to Adult students. For adult students, Column F = Column C, number of Capstone concentrators.

**Column I "Capstone Concentrators Receiving an Industry Recognized Certificate, License or Degree":** This is the final column in the report for Adult students. We count a student in Column I, if we count him in Column  $F =$  Column C, Capstone concentrators), and if he has an AIM status which indicates that he has received the Certificate, License or Degree.

In the AIM setup area, we have a place where you can associate student statuses to reporting categories. We show an example here:

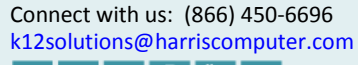

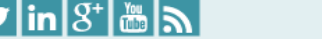

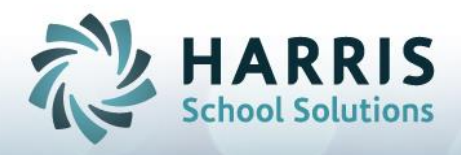

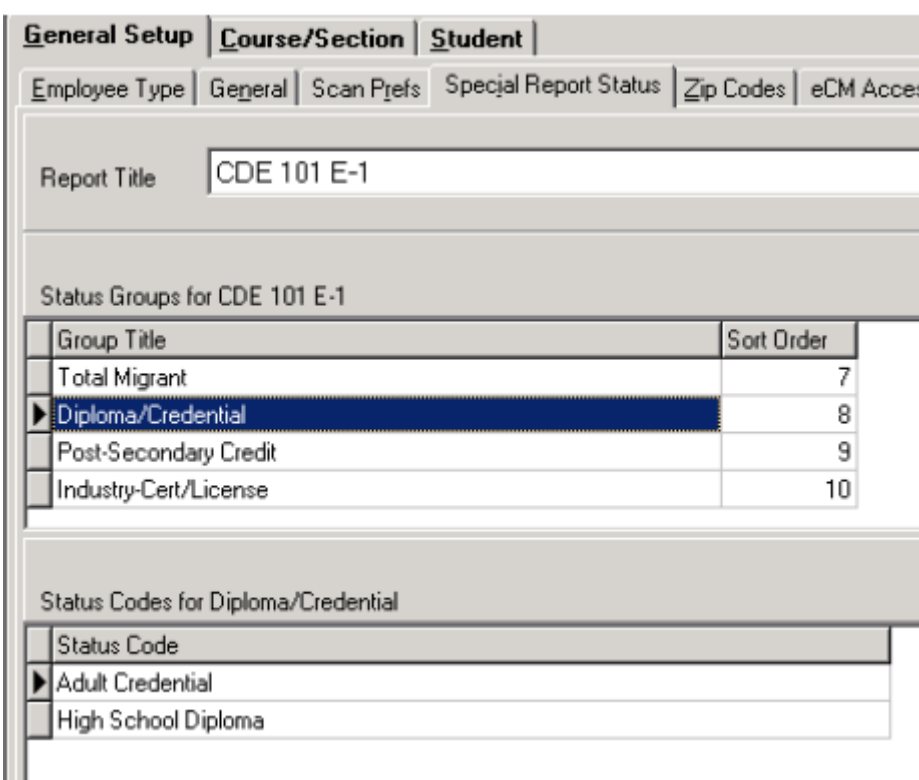

In the above example, the two statuses "Adult Credential" and "High School Diploma" are associated with the reporting category "Diploma/Credential," which is the final column on the report. If any adult student has either of those two statuses effective as of the report end date (which is usually equal to the fiscal year end date), and if that student was a Capstone concentrator, then that student would be counted in this final column.

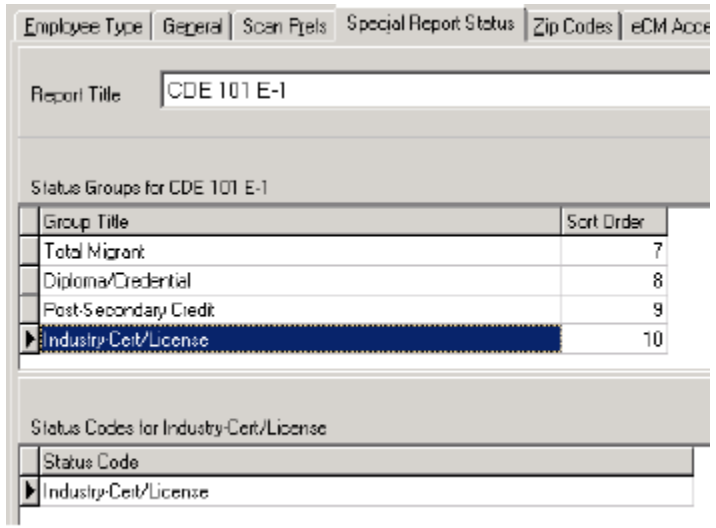

Connect with us: (866) 450-6696<br>k12solutions@harriscomputer.com

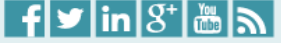

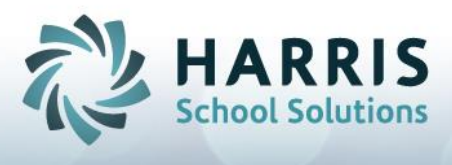

Similarly, if the adult student had the Industry-Cert/License status set (see above), then he would (also) be counted in the final column on the report. Industry-Cert/License is a new status, created for this year's report, and primarily pertains to Secondary students.

From a practical perspective, it may be your policy to issue every adult-completer a credential. If so, then you may wish to ignore the numbers in the final column, and instead simply enter the numbers from the completer column into the final column, when you enter the data onto the web page. (If you are exporting, and if you want all adult capstone concentrators to count as if they have the credential, then add the "Adult" student status to the Industry-Cert/License group above.

(See a later section in this document for instructions on how to export adult students.)

#### **Concurrent Students**

There are two newer columns on the report, for concurrent students, relating to Tech Prep courses.

If you are entering data for Concurrent students, you will enter counts for "Total Participants," "Total Concentrators," "Concentrators in a Capstone Course," "Capstone Concentrators Receiving C or Better," "Capstone Concentrators Receiving Post-Secondary Credit," "Capstone Concentrators Receiving Industry Recognized Certification or Licensure," "Total 12th Grade Concentrators," "12th Grade Concentrators CAHSEE English Proficient (380)," "12th Grade Concentrators CAHSEE Math Proficient (380) and 12th Graders Receiving a Diploma, GED, or Equivalent.

The above counts correspond to columns A, B, C, E, E1, E2, F, G, H, and I on the AIM report. Column D on the report is grayed-out and is not used for Concurrent Students.

An Adult School will report both Concurrent and Adult students, as if they were all Adult students. You use the "Count Concurrent as Adult" option on the report to accomplish that. (See the previous section for a discussion of how to run the report for the Adult students.)

An ROP will report Adult students and Concurrent students separately. (To run the report for Adult students, see the prior section.) To run the report for Concurrent students, use the "Adult/Concurrent" option on the report and select the Concurrent students. This section deals only with the Concurrent Students.

**Column A "Total Participants":** A secondary CTE participant is a student who has completed the equivalent of a conventional 50-minute class taken five times a week for 180 school days, or approximately 150 hours of instruction in a state-recognized CTE sequence or program.

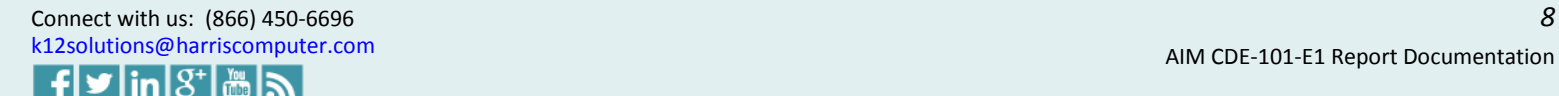

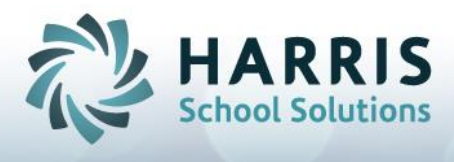

As such, we are interested in concurrent students who were enrolled in a CTE course in the reporting year or any prior year, and who have achieved 150 or more hours in the sequence.

We interpret "Perkins Program Sequence" to mean any collection of courses in a CBEDS career cluster. We are not concerned with the order in which the courses are taken. In AIM, you can create your own CBEDS clusters and move CBEDS codes from one cluster to another.

However, no CBEDS code may belong to more than one cluster. We recommend that you place all closely related courses, into one CBEDS cluster. Note there is nothing that would prevent you from moving all CBEDS codes to a single cluster; however, in doing so you may stretch the definition of a sequence.

For the concurrent students, you will enter a "150" on the "Min Hours in Sequence for Participants" option on the report. This causes the report to exclude any student with fewer than 150 hours in the CBEDS career cluster.

There is an option on the report regarding the computation of attendance hours in the Perkins Program Sequence. This is a special purpose option and not many schools or agencies would use this option. The "Count Credits as Hours" option allows you to specify one or more fiscal years, where credits-earned may take the place of attendance. By way of example, here is the rule: Assume that we have a student enrolled in course 123444 section 456777 in fiscal year 2009 belonging to CBEDS cluster "Information Technology". Assume further that the student has received a passing grade of B in the section (any grade C- or higher would do), and that the student has received 5 units of credits-earned in the section. Assume further that the course is marked with 10 units for the max-credits, and 150 hours for the Maximum Attendance. If the student has exactly zero recorded hours of attendance in the section, and if the "Count Credits as Hours" option includes fiscal year 2009, then the student would be treated "as if" he had 5.0 /  $10.0 * 150.0 = 75$  hours of attendance in that section. This 75-hour quantity would be added to any other attendance found for that student in the same CBEDS cluster (across any other courses or years). You must specify the year(s) in which the substitution is to be performed. Similarly, for any student who has even one hour of recorded attendance in the section, then no substitution is performed. Finally, the student must have a passing grade entered, in addition to a positive number of credits, or no substitution is performed.

**Column B "Total Concentrators":** A secondary CTE concentrator is a student who has completed 50 percent of a planned program sequence (in hours **or** credits) in a state-recognized CTE sequence and is enrolled in the next course in that sequence, or has completed 50 percent of a single state-recognized multi-hour course and is enrolled in the second half of that course. By the definition of a Perkins CTE sequence, any sequence has a minimum of 300 hours. As such, 50% of a sequence has a minimum of 150 hours. As such, any Secondary Participant could in theory be counted as a Concentrator, assuming that the participants have at least 150 or more hours.

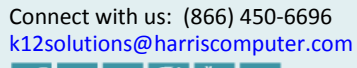

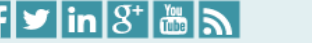

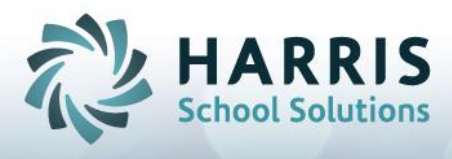

On the report, we count any concurrent participant as a concentrator, if he is registered into a concentrator course, and if he meets the hourly limits as specified in the three options described next. We can apply a SQL script if you like, to mark all your courses as Concentrator courses.

For the "Min Hours in Sequence for Concentrators" option, enter a -1 to cause the report to ignore the option. In this case, any Participant who is enrolled in a concentrator course will be counted as a concentrator. Enter a positive number to cause the report to count as concentrators those students having the specified number of hours (or greater) in the Perkins Program Sequence. In other words, students having fewer hours in the sequence would not be counted as concentrators.

The "Max Hours Percentage Threshold" option is a special option which may optionally be used for long-duration multi-year courses, where a student may progress from introductory to concentrator status; all within the same course (same course code, across multiple years). The default value -1 causes the report to ignore the option. If you enter any positive value between 0 and 100, then the report will count the student as a concentrator, if the course itself is marked concentrator, and if the total hours in the course for the student, is equal to or greater than the Maximum Attendance (on the course screen) multiplied by the threshold number divided by 100.

**Column C "Concentrators in a Capstone Course":** Capstone Concentrators are Concentrator Students who are enrolled in a Capstone Course. In AIM, you will mark the Capstone courses as such. We can apply a SQL script if you like, to mark all your courses as Capstone courses.

**Column D:** Not applicable to Concurrent students.

**Column E "Capstone Concentrators Receiving C or Better:"** We call this the "Capstone Passed" column on the AIM report. Students counted in Column C (Capstone Students), who have demonstrated any evidence of completion. We have three options on the report that you can use to indicate completion (Competencies Assigned, Completer Code, and/or Passing Grade). Although the web page says "C or better", in fact we count students who have received competencies or students who have received a completer-code, if the report options are specified that way. Note that the Passing Grade option excludes the D grades, but includes any other passing grade.

**Column E1 "Capstone Concentrators Receiving Post-Secondary Credit:"** This is a new column for this year (2009/2010) and pertains only to Tech Prep courses. Basically, the CDE uses this column to count high-school students who have received college-credit for their high school tech-prep class. In AIM, we have a new student status "Post-Secondary Credit" to track these students. (See the following picture.) You can also add your own statuses to this reporting group. To count a student in this column, the course must be marked as Tech Prep, the student must have been counted in the prior column "Capstone Concentrators", and the student must have the new "Post-Secondary Credit" status.

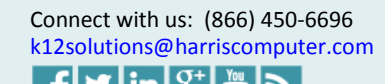

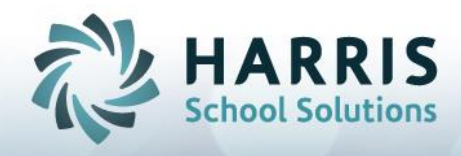

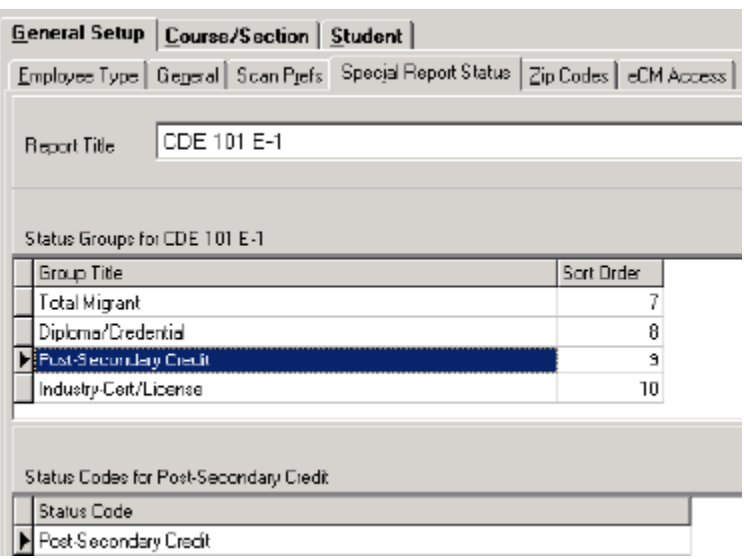

**Column E2 "Capstone Concentrators Receiving Industry Recognized Certification or Licensure:"** This is a new column for this year (2009/2010) and pertains only to Tech Prep courses. Basically, the CDE uses this column to count high-school students who have Industry Recognized Certification for their high school tech-prep class. In AIM, we have a new student status "Industry-Cert/License" to track these students. (See the following picture.) You can also add your own statuses to this reporting group. To count a student in this column, the course must be marked as Tech Prep, the student must have been counted in the prior column "Capstone Concentrators", and the student must have the new "Industry-Cert/License" status. Unlike adult students, where column E2 "Post-Secondary Credit" is equal to column I "Degree or Cert", for concurrent students, these two columns are different—Column I is for the 12th Grade High School Diploma; whereas column E2 refers to a special certification or recognition which occurs independently of the high school diploma.

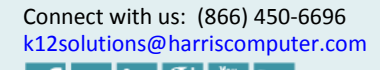

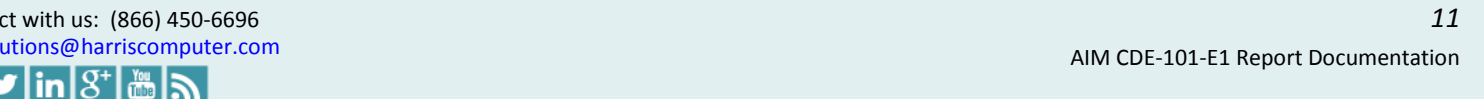

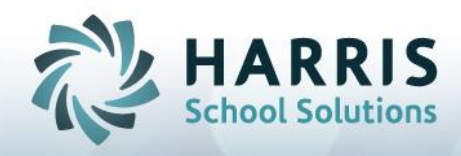

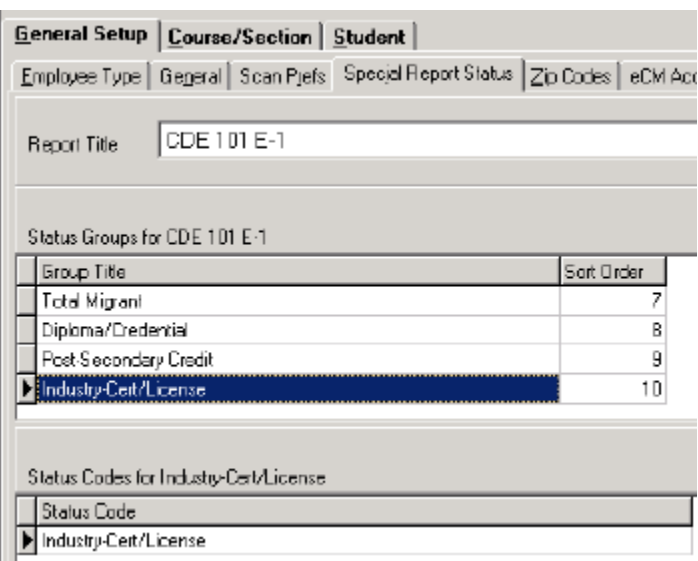

**Column F** "Total 12<sup>th</sup> Grade Concentrators": For concurrent students, Column F is any 12<sup>th</sup> grade concentrator. For concurrent students, capstone and completion statuses are not relevant to this column. Note that we also treat 13th graders (e.g. "super seniors") as if they are in the  $12<sup>th</sup>$ grade.

*To compute the grade level (for this column and all columns on the report) we use the high school grad-year. 12th and 13th graders for reporting-year 14/15 correspond to grad-years 2015 and 2014, respectively.*

**Column G "12th Grade Concentrators CAHSEE English Proficient (380)":** For concurrent students, Column G is any 12th grade concentrator receiving a score of 380 or above on the CAHSEE English test. Capstone and completion statuses are not relevant to this column. CAHSEE tests are recorded in the AIM test scores area. ROPs are not required to report CAHSEE data. However, if you are an ROP reporting on behalf of your district, then you will report CAHSEE data, on the district page. We now import CAHSEE scores with the K12 Import—if your district can provide the data to you, then we can import it into AIM. The test must be labeled with "CAHSEE" for the test-name and one of "ENGLISH", "ENGL", or "ELA" for the subject. If more than one CAHSEE English test is recorded (across any test years), then we use the highest score. Note: if you are reporting for the district, then the AIM system must include the district CTE students and sections. In this case, you would typically run the report twice, as follows. Using a filter, you would run the report once to pick up the district-funded sections/courses, and then once again to pick up the ROP-funded sections/courses. Students, who were registered on both sides, may possibly be counted once on each side (for a given CBEDS code) and this is OK.

**Column H "12th Grade Concentrators CAHSEE Math Proficient (380)":** For concurrent students, Column H is any 12th grade concentrator receiving a score of 380 or above on the

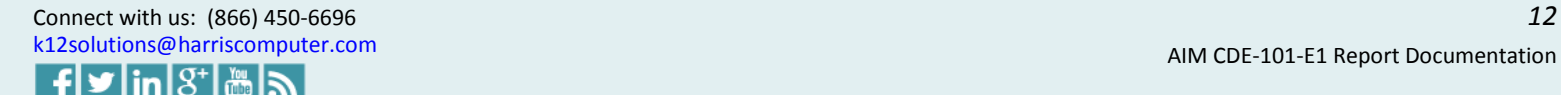

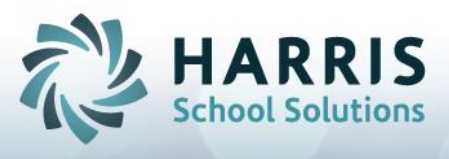

CAHSEE Math test. Capstone and completion statuses are not relevant to this column. The test must be labeled with "CAHSEE" for the test-name and "MATH' for the subject. If two or more scores are present (across any test years), then we use the highest score. As with the CAHSEE English test above, ROPs are not required to report CAHSEE scores, but may do so if reporting on behalf of the district.

**Column I "12th Graders Receiving a Diploma, GED, or Equivalent":** This is the final column on the report for Concurrent students. We count a student in Column I, if he is in the 12th grade, and if he is a 12th grade concentrator (column F), and if he has an AIM status which indicates that he has received the Certificate, License or Degree. (See the prior section regarding Adult students for an explanation of the AIM statuses.)

Only courses set with a CBEDS code are included on the report. We can run a SQL script to identify courses with no CBEDS code.

#### **Important Data Requirements for the Report**

If you are an Adult school or an ROP, you may wish for us to update your courses in the reporting fiscal year to mark all courses as Concentrator courses. We can run a SQL statement on your database to accomplish this. A student will not be counted as a concentrator on the report, unless he is enrolled in a concentrator course. (There is one exception. Any capstone course is automatically considered a concentrator course, even if not marked as a concentrator course.)

Similarly, if you are an Adult school or an ROP, you may wish for us to update your courses in the reporting fiscal year to mark all courses as Capstone courses. We can run a SQL statement on your database to accomplish this. A student will not be counted as a Capstone student on the report, unless he is enrolled in a Capstone course.

If you are an ROP, you may wish for us to update your Highest Degree Earned field on the student screen. We can set all Concurrent 12th Grade Students to High School Diploma, and then you can remove those students who did not receive a high school diploma. As before, we will run a SQL statement on your database to accomplish this. Any 12th grade concurrent student, who has the High School Diploma status, will show up on the report as a 12th grade diploma student. Note that the Adult schools will not report 12th grade information, and so this step is not necessary for Adult schools.

*Note that Harris School Solutions will not remove the old report from your system, as you may wish to compare the old report to the new report. You may remove or hide the old report yourself, in the Report Configuration screen (from within AIM*

Connect with us: (866) 450-6696<br>k12solutions@harriscomputer.com

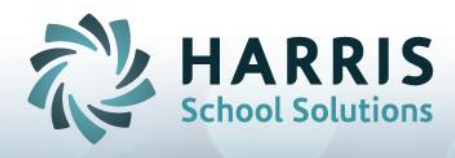

#### **Before You Run the Report**

Check the following setup items before running the report:

(a) CBEDS codes must be up-to-date in your database.

(b) The non-traditional column selections should be present in the AIM – Setup – Course/Section – CBEDS screen if you wish to see this data on the report.

(c) All courses must be assigned to a CBEDS code. Otherwise, the course in question will not show up on the report.

(d) All concentrator courses should be marked as such. Otherwise, none of your students will show as concentrators.

(e) All capstone courses should be marked as such. Otherwise, none of your students will show as capstone completers.

(f) All Tech Prep courses should be marked as such. Otherwise, the two new tech-prep columns (for concurrent students) will not show data.

(g) Completing students need to have been issued a grade or competencies or been marked as a completer in the registration area.

(h) If you are an ROP and are reporting  $12<sub>th</sub>$  grade completer counts, then you must mark all  $12<sub>th</sub>$ grade students as 12th graders, and they must have a concurrent status which is active sometime in the fiscal year (sometime between the report start date and report end date).

(i) If you are an ROP and are reporting  $12<sub>th</sub>$  grade diploma counts, then you will use the Highest Degree Earned status, to indicate High School Diploma. The High School Diploma status must have an effective date range that overlaps the report end date (6/30 of the reporting year).

Otherwise, the student will not be counted as having a diploma. We have a SQL script that will mark all 12th grade concurrent students, with a specific diploma effective date. You may then " or delete any of those status from the Student – Student Status screen to indicate a non-diploma, for students who did not graduate from high school.

(j) If you are an ROP and reporting concurrent student counts for Tech Prep statuses (postsecondary credit and industry-recognized certification), then you must mark the appropriate statuses in AIM. As with the High School Diploma status above, the same rules for date ranges apply to the Tech Prep statuses. The Tech Prep statuses must be effective as of the report end date (6/30).

(k) If you are an Adult school and are reporting credential counts (in particular, if you are the taking credential counts to be different than the completer counts), then you will need to set the Adult Credential status for all those students. The date ranges work the same as the Highest Degree status above.

(l) On the Setup/General Setup/Special Report Status screen, when selecting the CDE-101-E1 report, we map the special population categories, to the various student statuses that you track in your database. These are setup by default, with the AIM default student statuses.

However, if you have custom student statuses in your database (the "Other" statuses), and if the custom statuses represent special population students, then you will want to ensure that the status in question is placed into the proper CDE-101-E1 reporting category. We can help you with this process if you have any questions about it.

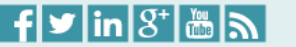

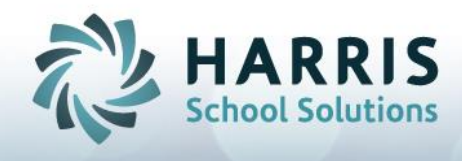

### **Running the Report**

The report is accessed from the report module as with any other AIM report.

Go to the ATTENDANCE group then select the report. The report has the title "CDE-101-E1 (2011/12). Since the CDE can change this report from year to year, we explicitly indicate the last year the report was changed in the report title.

The report parameter screen will come up with the following information:

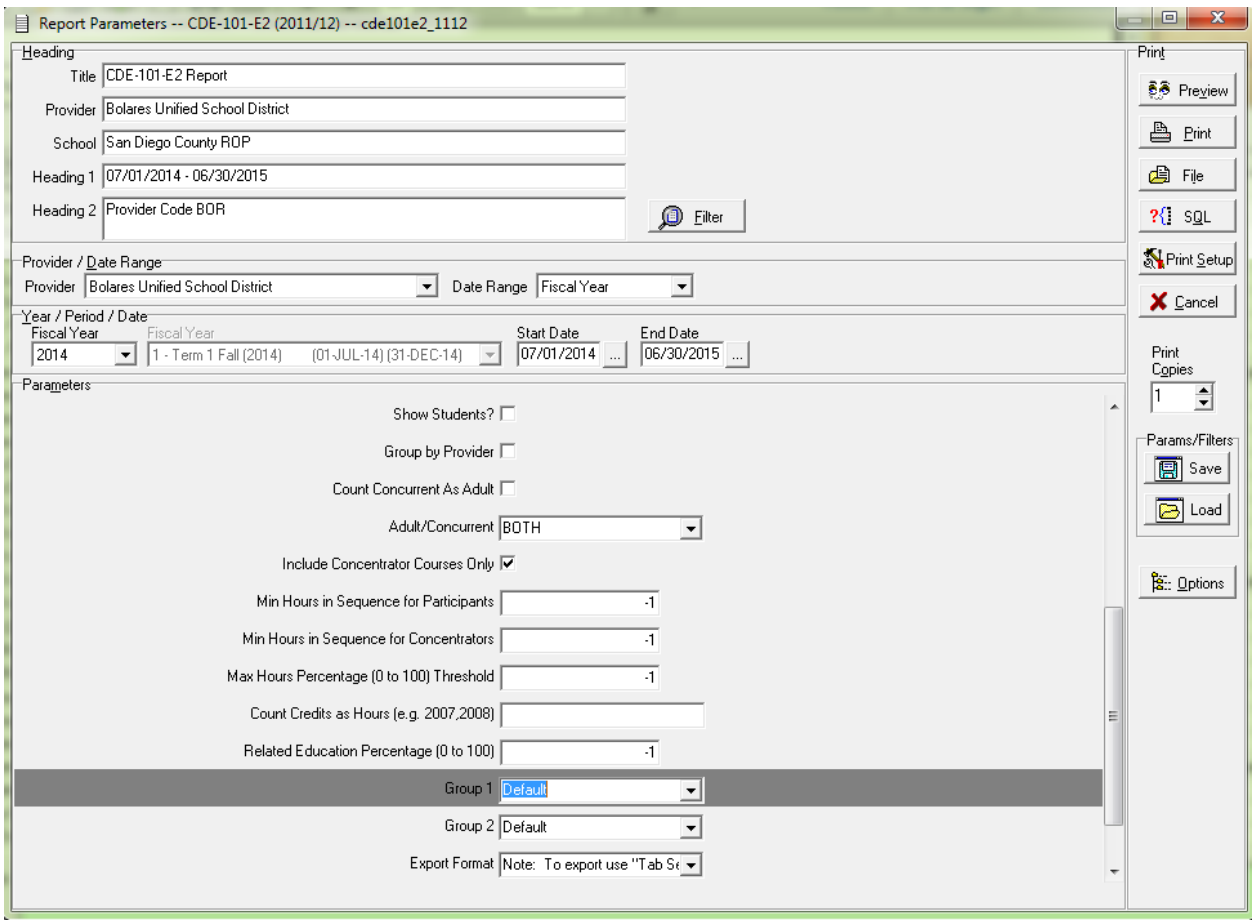

**Date Range Selection:** For the date range, you should select the proper reporting fiscal year. The start and end dates will appear similar to the picture for that year. The dates control which sections and students will be included in the report. The report will include any sections whose scheduled meeting dates fall within the date range selected. (To limit to the fiscal year in which the section was assigned, use a Fiscal Year filter.) The report will include any students who were enrolled at any time within the date ranges selected.

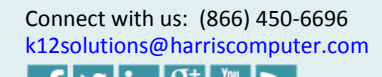

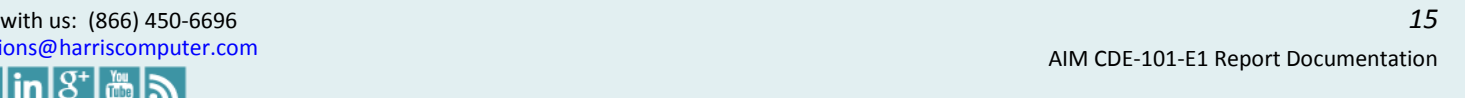

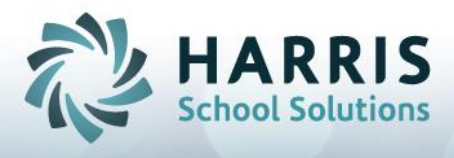

The report shows "unduplicated" counts. If a student is enrolled in more than one section for the same course, within the fiscal year, then the student will only be counted one time. However, if a student is enrolled in two courses, in the same fiscal year, even if belonging to the same CBEDS code, then that student will be counted twice.

The duplication removal process occurs prior to Report Module filter selections being applied, so it is independent of filter selections.

**Provider Selection:** If your database only includes one provider, then you can select that one provider. If your database contains multiple providers, and if you are running the report as an administrative user so that you have access to all providers, then you may select "Any or Selected" to run the report for the entire agency.

The first time you run the report, you may wish to filter down to a single course or CBEDS code, to better understand the output, before running the "real" thing. You can use the Filter screen to filter down to a single course or CBEDS code, or any other filters.

**Report Options:** The "Group by Provider" option is a useful analysis tool for schools running multiple providers.If you select this option, then the report will be broken up so that enrollment counts for each provider will be separated. When submitting data to the CDE, you will typically not run with this option selected as you will be interested in the overall counts for the agency. If your database includes only one provider, then this option does nothing.

Other report options are discussed in Adult Students (page 5) and Concurrent Students (page 8) sections above.

#### **Summary Options:**

Report options "Group 1" and "Group 2" allow you to summarize the data on the report in different ways.

To run the report normally (so that you can send your data to the CDE), these two grouping options should be set to "Default" and "Default" respectively.

However, to analyze your data, you may wish to re-organize the report output in different ways. In this case, you would set the grouping options to some selection other than the default.

It is not necessary to set both of the grouping options. You may find it useful to set Group 1 to some non-default value, and then set Group 2 to the default value. In this case, the report will organize according to the first group and the second group will do nothing.

For example, if you set Group 1 to "Program" and Group 2 to "Zip Code", then you will see the report data summarized first according to Program and then according to Zip Code.

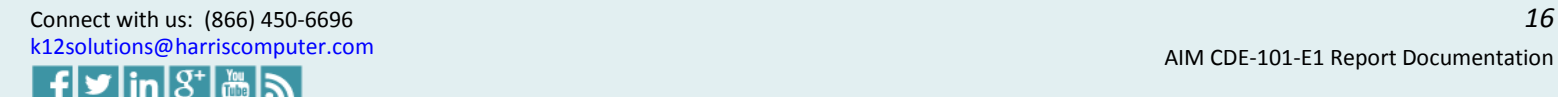

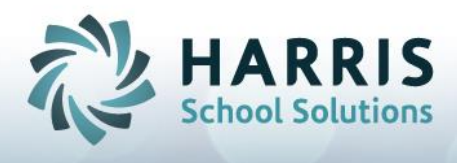

The available selections under each option are as follows:

Default: For Group 1, the Default selection means to run the report as it runs normally. The report will summarize according to the provider, the adult/concurrent status, and the CBEDS code. For Group 2, the Default selection means to summarize under Group 1 only.

Summary: If Group  $1 =$  Summary, then all the data on the report will summarize to a single page. If Group  $2 =$  Summary, then the report will summarize according to Group 1 only.

Career Cluster: The high-level grouping of CBEDS codes.

All the remaining grouping selections are self-explanatory. To experiment, select a few Sections in the Report Module Filter (so that the report runs fast). Then try a few combinations. You should find the results fairly easy to understand. The students are simply summed up in different ways.

Next, to export the data for importing into the state website, or for producing a list of students to use for the E2 survey, continue to the next page.

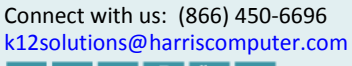

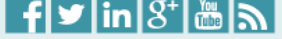

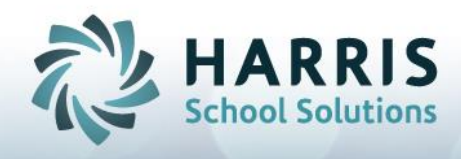

## **Exporting Data (Adult / Secondary / Survey)**

The "Export Format" field controls how the report will export data.

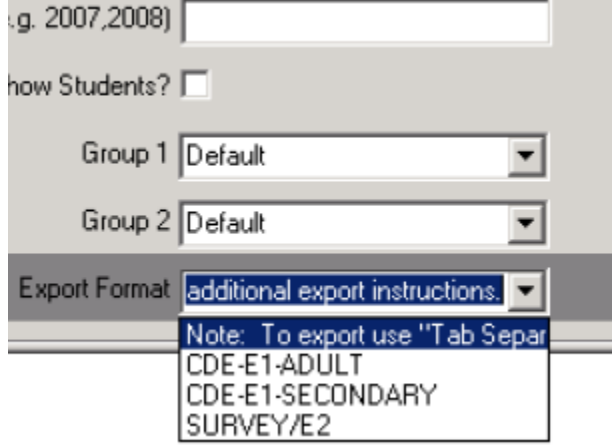

Select the first option *"Note: To export use*..." to print the report normally with no export.

#### **Adult Export Format**

Select the second option **"***CDE-E1-ADULT***"** to export the report in the 158-column CDE format for Adult students. (See Appendix B: Data File Format, Adult for the file-layout.)

When exporting adult students, you would either filter to the Adult students as follows **for ROP reporting**:

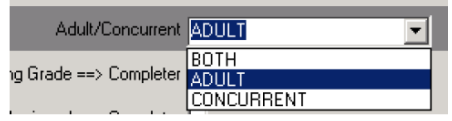

or use the "Count Concurrent as Adult" option as follows **for Adult School reporting**:

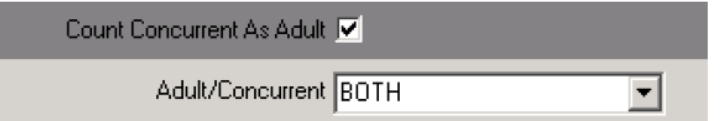

After Selecting the Export options, then Preview the report as normal, producing output which looks something like the following:

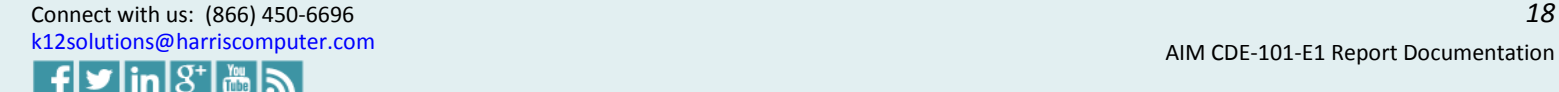

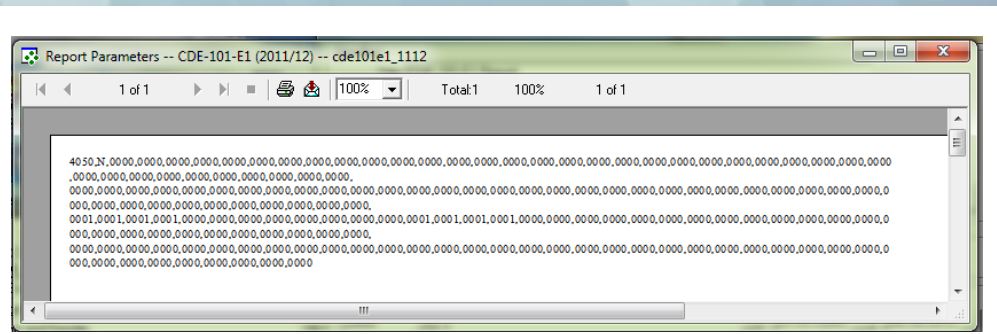

Then Export to the Tab Separated Text format selecting to keep the default format:

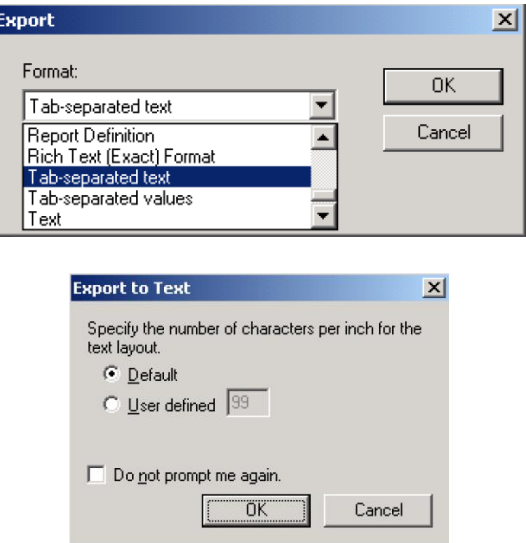

And save the file somewhere on your hard-drive:

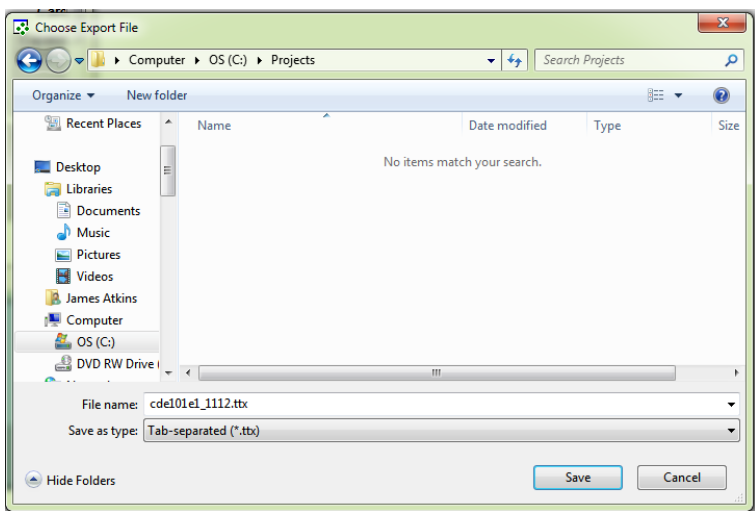

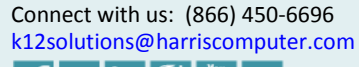

HARRIS<br>School Solutions

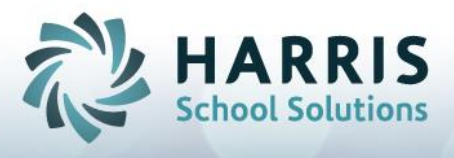

Initially, the file will contain commas, quotes and blank-lines, which the CDE prohibits:

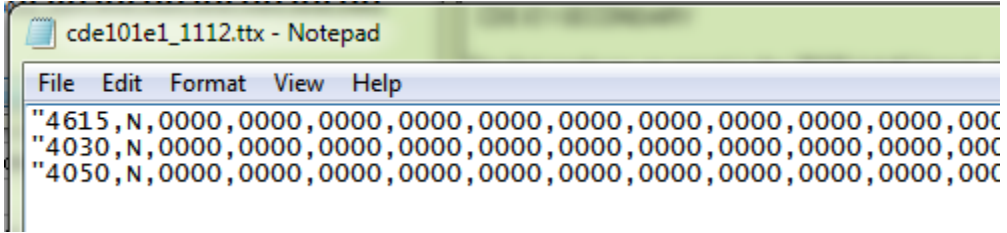

Next, run the utility "AIM\_E1\_Format\_Tool.exe" to clean up the file. You should find this file located in the AIM program files folder (e.g. C:\Program Files\Schoolhouse Software\AIM 2000\). When the utility opens it looks as follows:

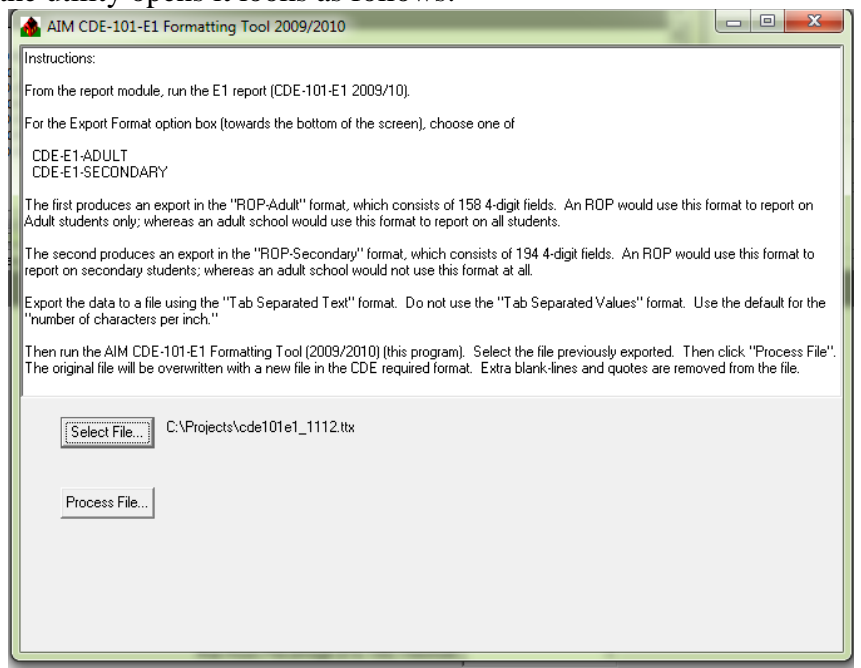

Select the file that you just exported (e.g. C:\Projects\cde101e1\_1112.ttx). Then press "Process" File" and the utility will run. You will get a message to indicate that the process is complete.

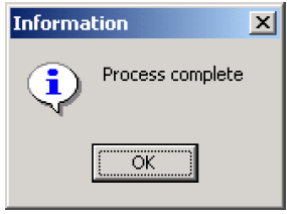

If you then open the file using a text-editor, you will observe that the file has the proper tab separated format, and there are no extra lines or quotes:

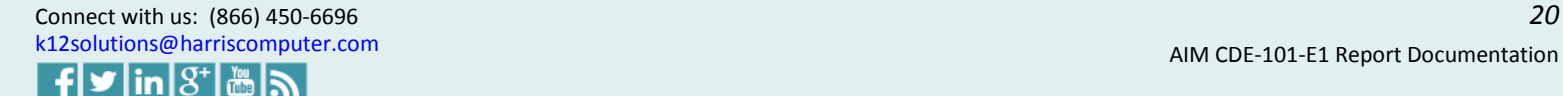

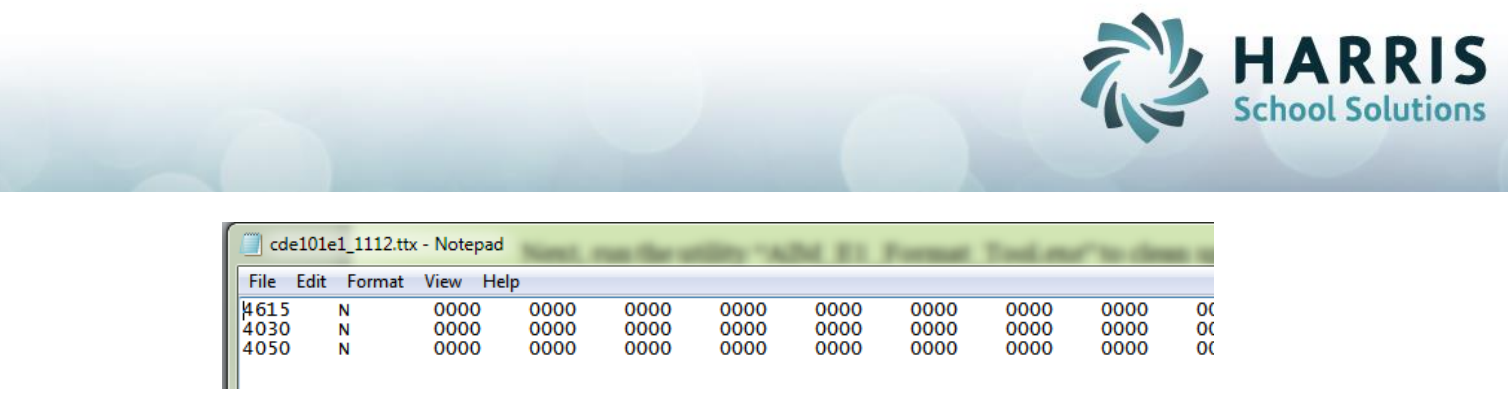

Finally, upload the file to the CDE as per CDE instructions.

#### **Secondary Export Format**

Select the third option **"***CDE-E1-SECONDARY***"** to export the report in the 194-column CDE format for ROP/Secondary students. (See Appendix A: Data File Format, Secondary ROP for the file-layout.)

When exporting secondary students, you would filter to the Concurrent students as follows:

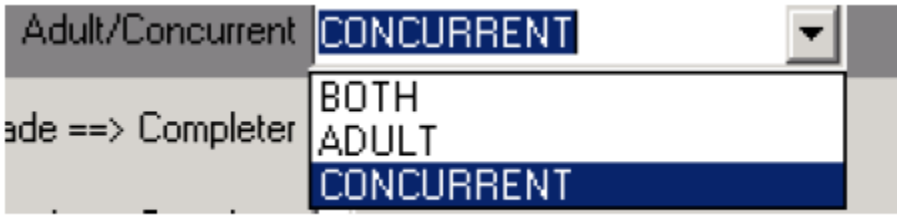

Then Preview the report as normal, producing output which looks something like the following:

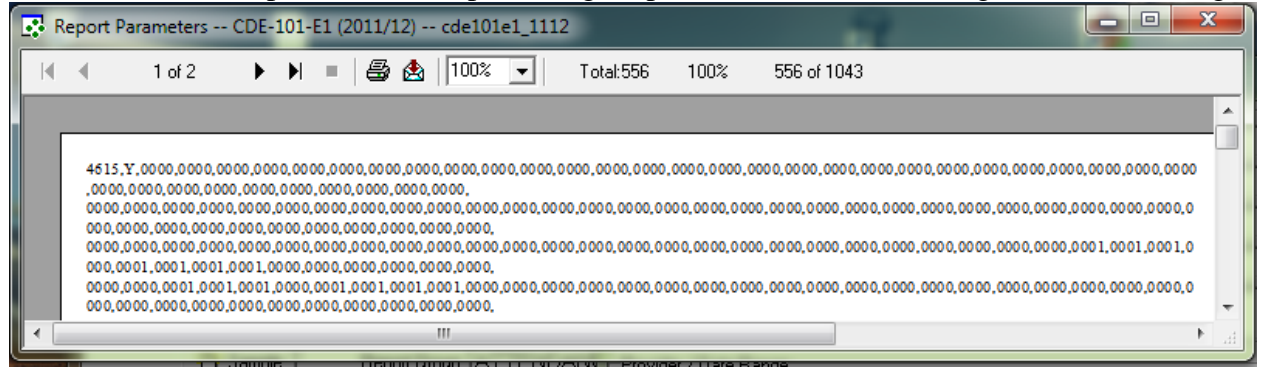

The Tech Prep columns will show as blank in the report if the course is not marked as a Tech-Prep course (check back on page 14: **Before You Run the Report** for details. As with the adult export, export with the Tab-separated text format to somewhere to your hard drive.

Again, initially the file will contain extra quotes and blank-lines, which the CDE prohibits. Run the utility "AIM\_E1\_Format\_Tool.exe" to clean up the file. You should find this file located in the AIM program files folder (e.g. C:\Program Files\SchoolhouseSoftware\AIM 2000\).

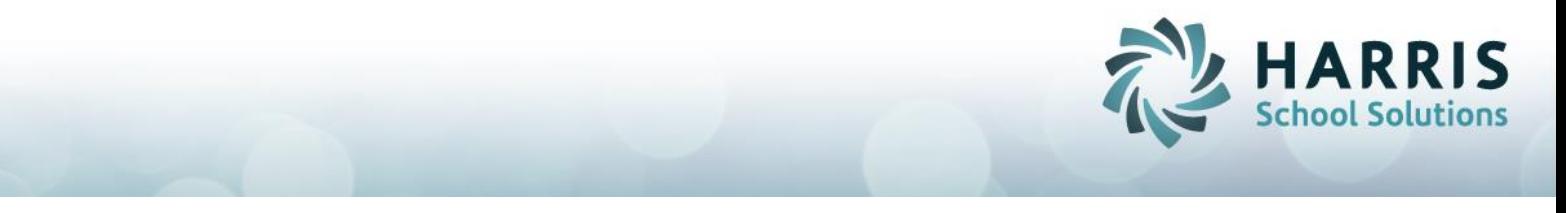

Select the file and process it as you did before with the adult export. If you then open the file using a text editor, you will see that the file has the proper tab-separated format, and there are no extra lines or quotes.

Finally, upload the file to the CDE as per CDE instructions.

#### **Survey/E2 Export Format**

To facilitate creation of the Perkins Follow-Up Survey (for the E2 report), we have included an option in the E1 report to allow you to export a list of completers. We modified the AIM survey build process, so that it will accept the list of completers, as an additional filter, when building the survey batches. The use of the completer-list should allow you to create a survey batch that more exactly matches the E1 report. In this manner, you can survey only those students who belong on the E2 report.

To produce the completer list, select the third export option "Survey/E2":

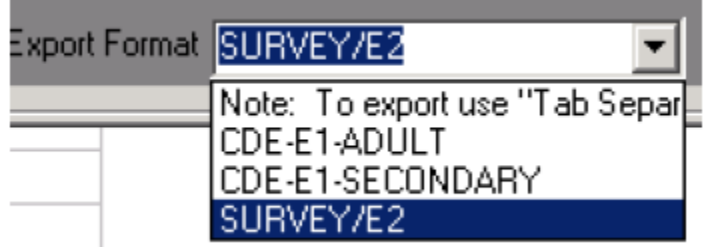

Then preview the report. Only the completers show in the list.

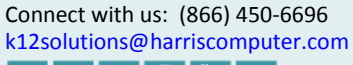

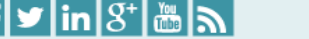

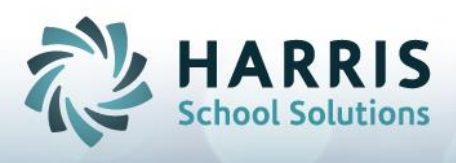

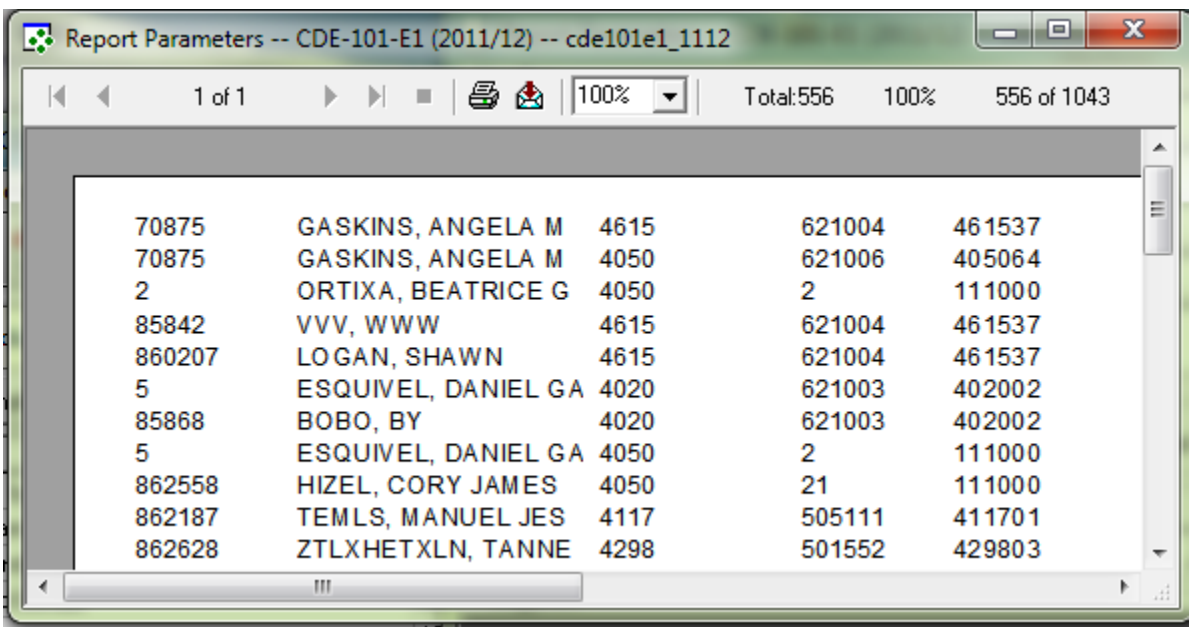

Then, export with the Tab-separated text format. For this export, you do not need to use the "AIM\_E1\_Format\_Tool.exe" utility, although it will not hurt to do so.

You will save the resulting text file for future use for the E2 report. When the time comes to generate a list of students for your follow-up survey, the text file is used an additional filter in the E2 Survey Build process. In effect, when you build the survey, you will build for all (or nearly all) the students, and then use the export file to filter down to just the E1 completers.

#### **Conclusion**

Harris School Solutions has made our best effort to produce a report that meets all the state requirements, and has the options that you need to make it work right for you.

Harris School Solutions is ready to help you to perform the necessary installation, setup and training, so that you can achieve a good result with this report.

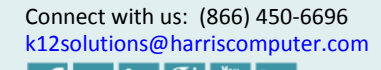

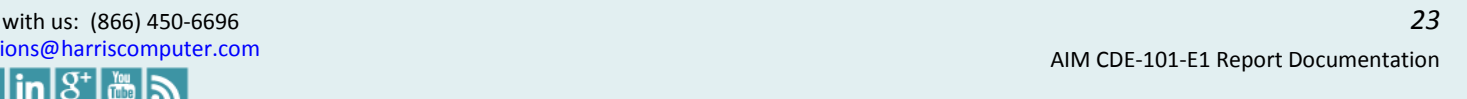

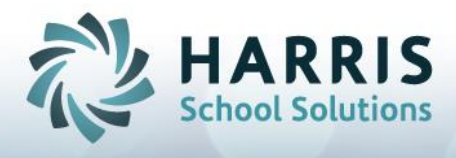

#### **Appendix A: Data File Format, Secondary ROP**

This table was taken from CDE documentation; available on the Perkins Data System web page. The file format is a tab-delimited text format. Blank lines and quotes are not allowed. Fields specific to Tech Prep courses, must be output as blank for a non-tech prep course (zeroes not acceptable, in that case).

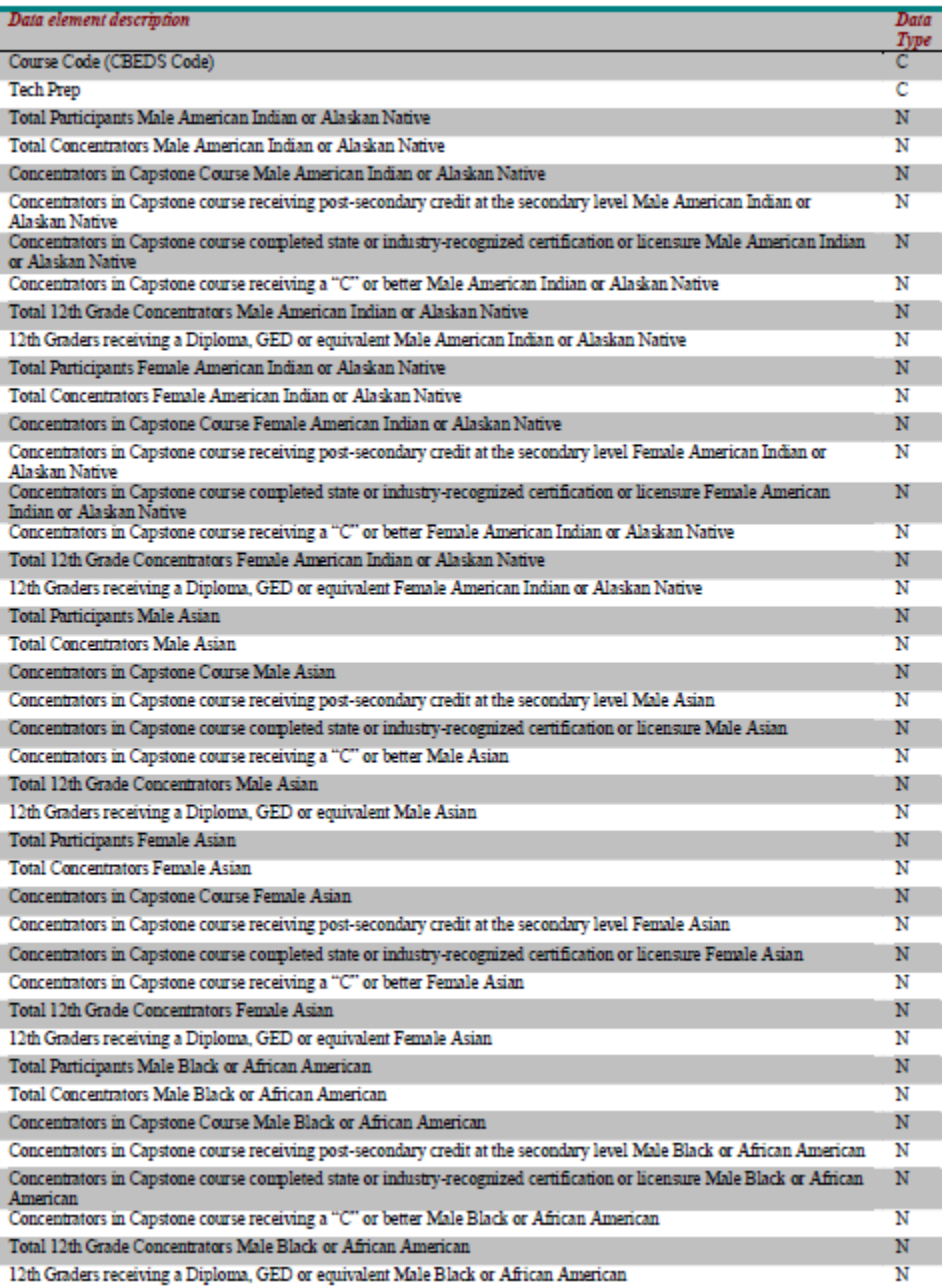

Connect with us: (866) 450-6696<br>k12solutions@harriscomputer.com

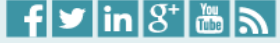

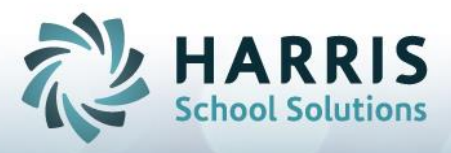

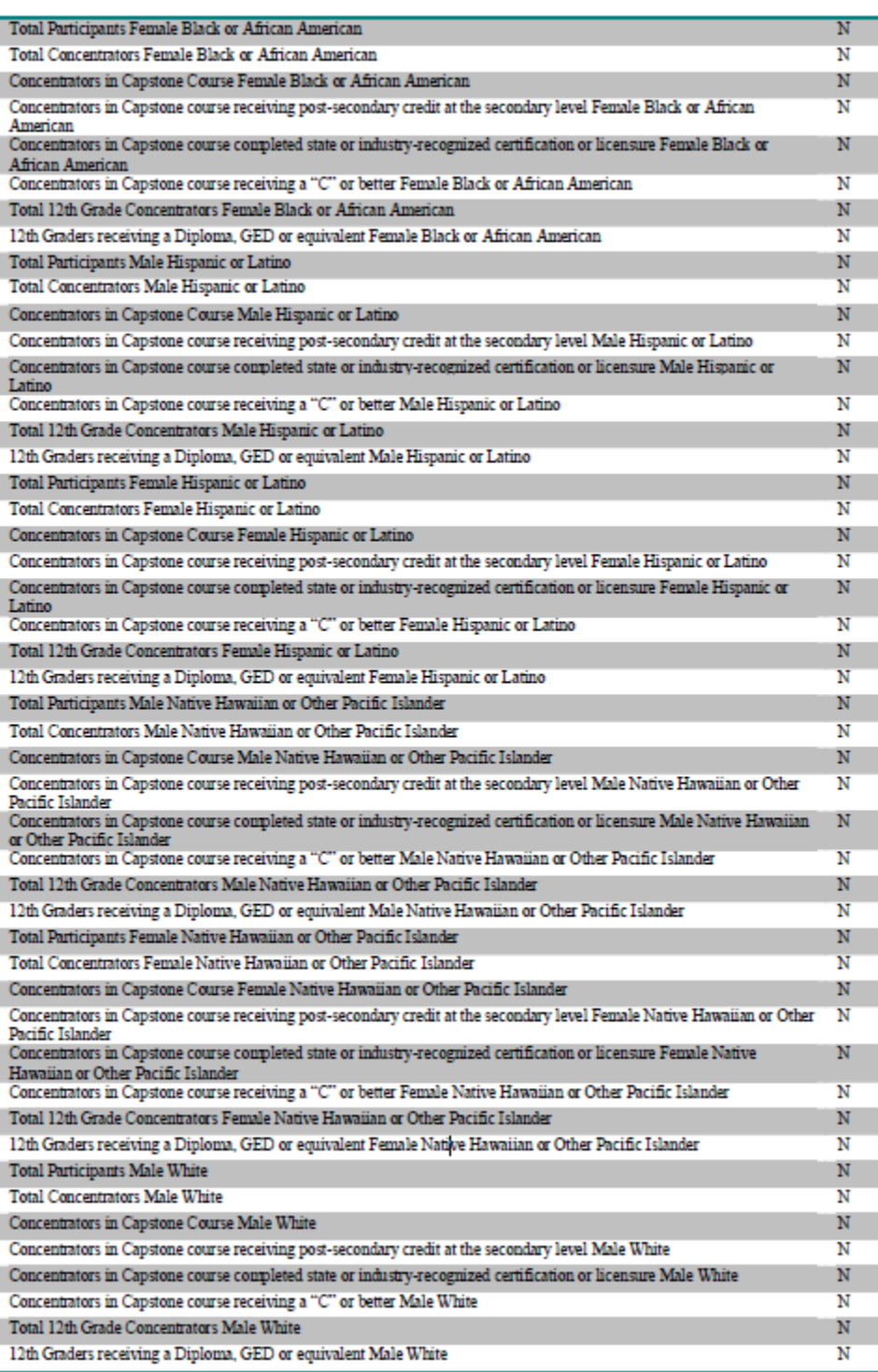

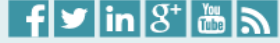

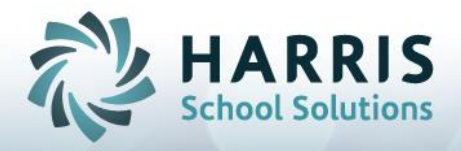

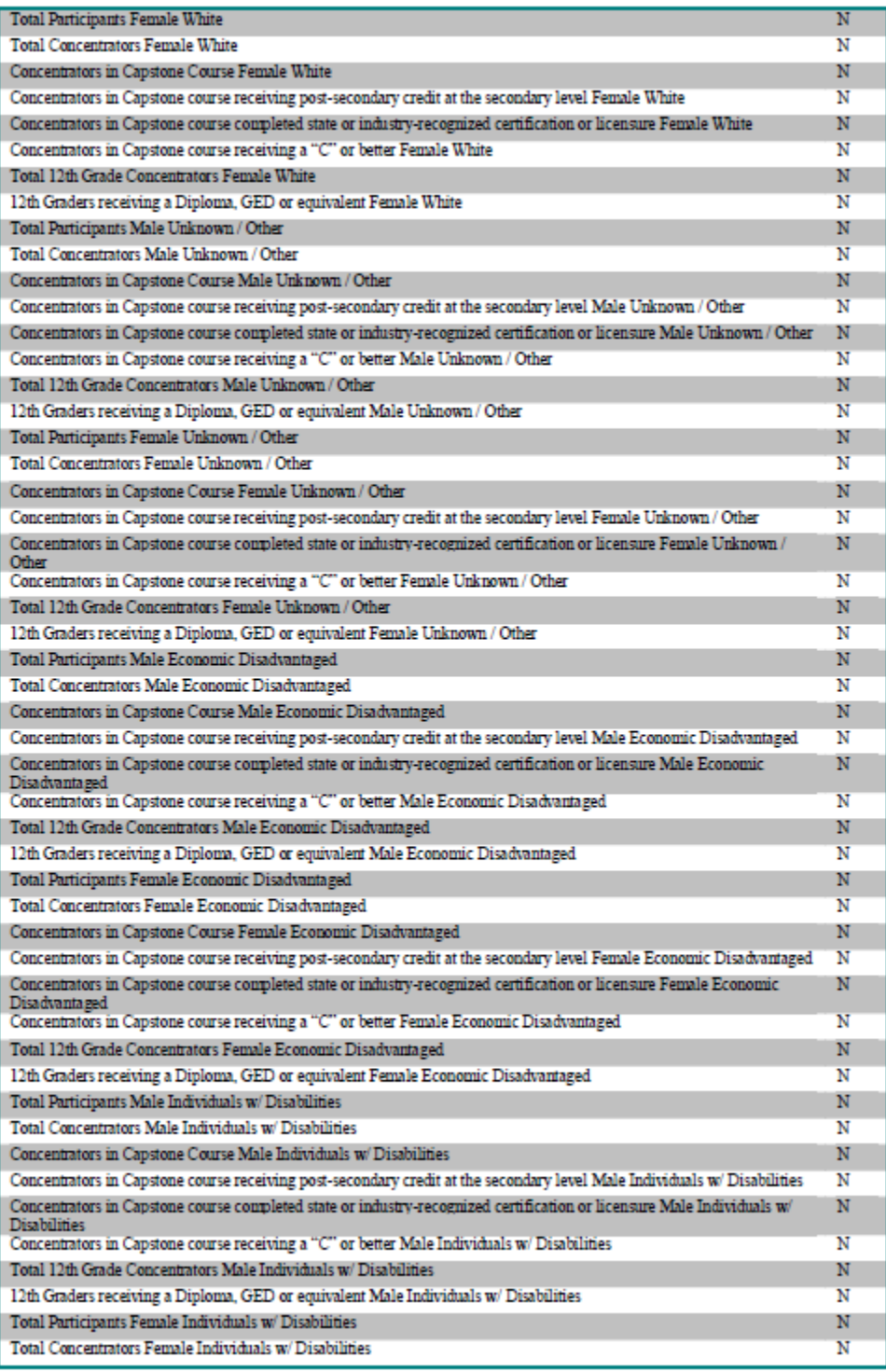

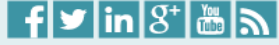

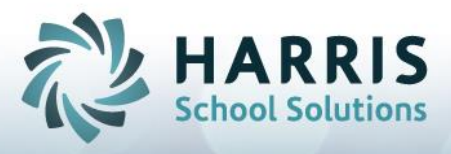

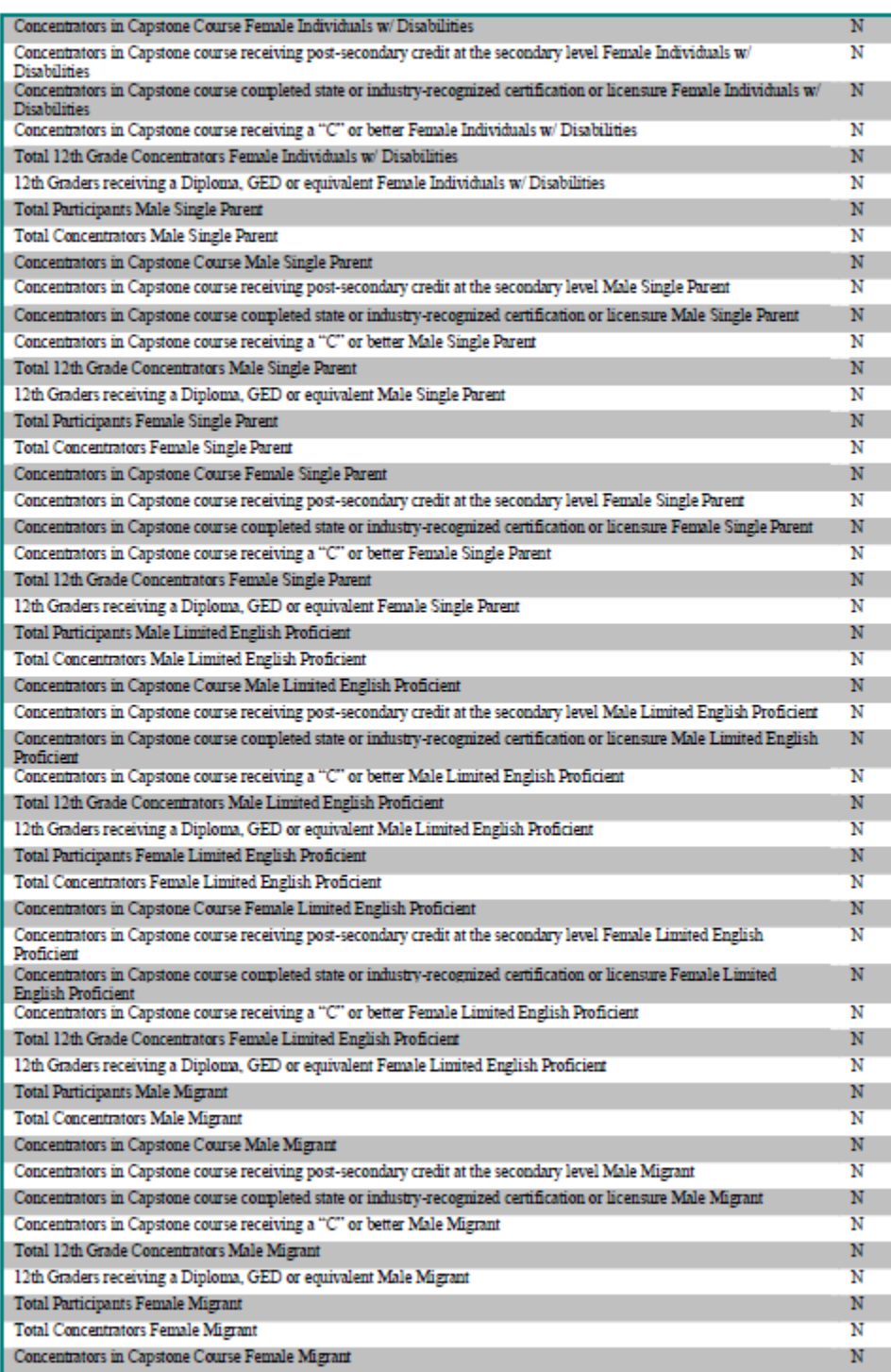

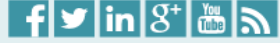

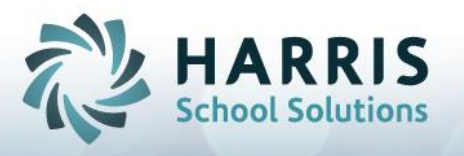

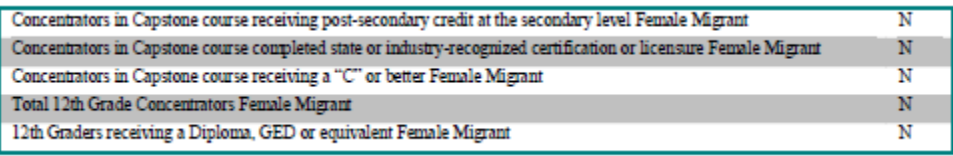

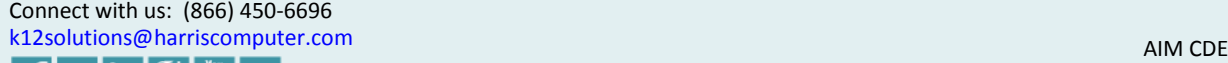

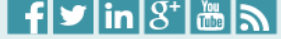

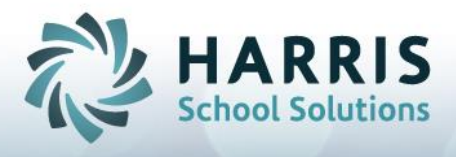

# **Appendix B: Data File Format, Adult**

This table was taken from CDE documentation; available on the Perkins Data System web page. The file format is a tab-delimited text format. Blank lines and quotes are not allowed.

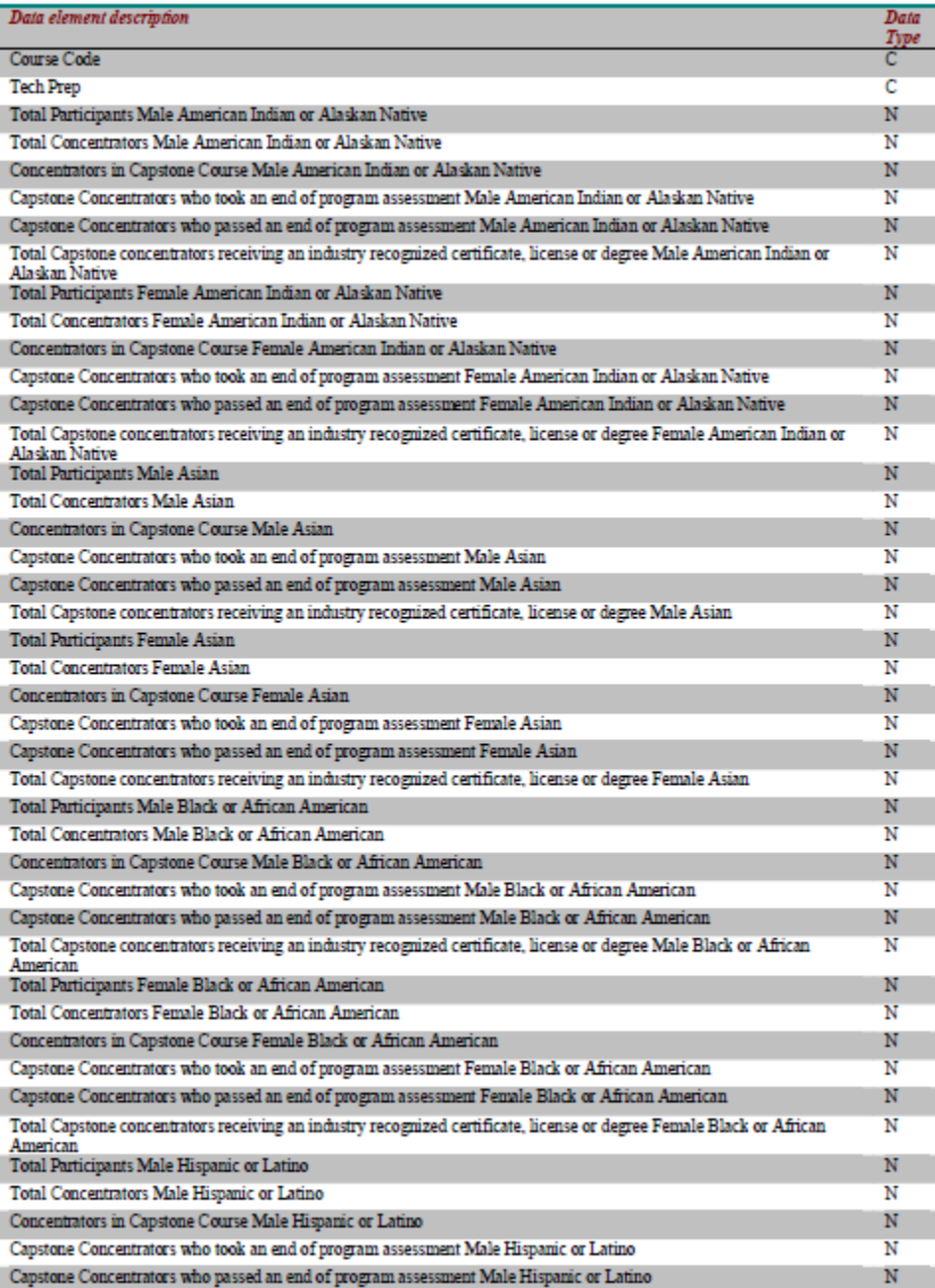

Connect with us: (866) 450-6696<br>k12solutions@harriscomputer.com

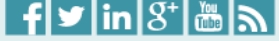

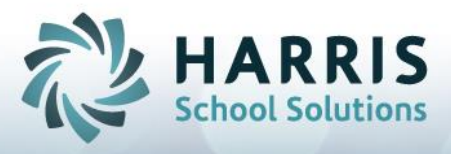

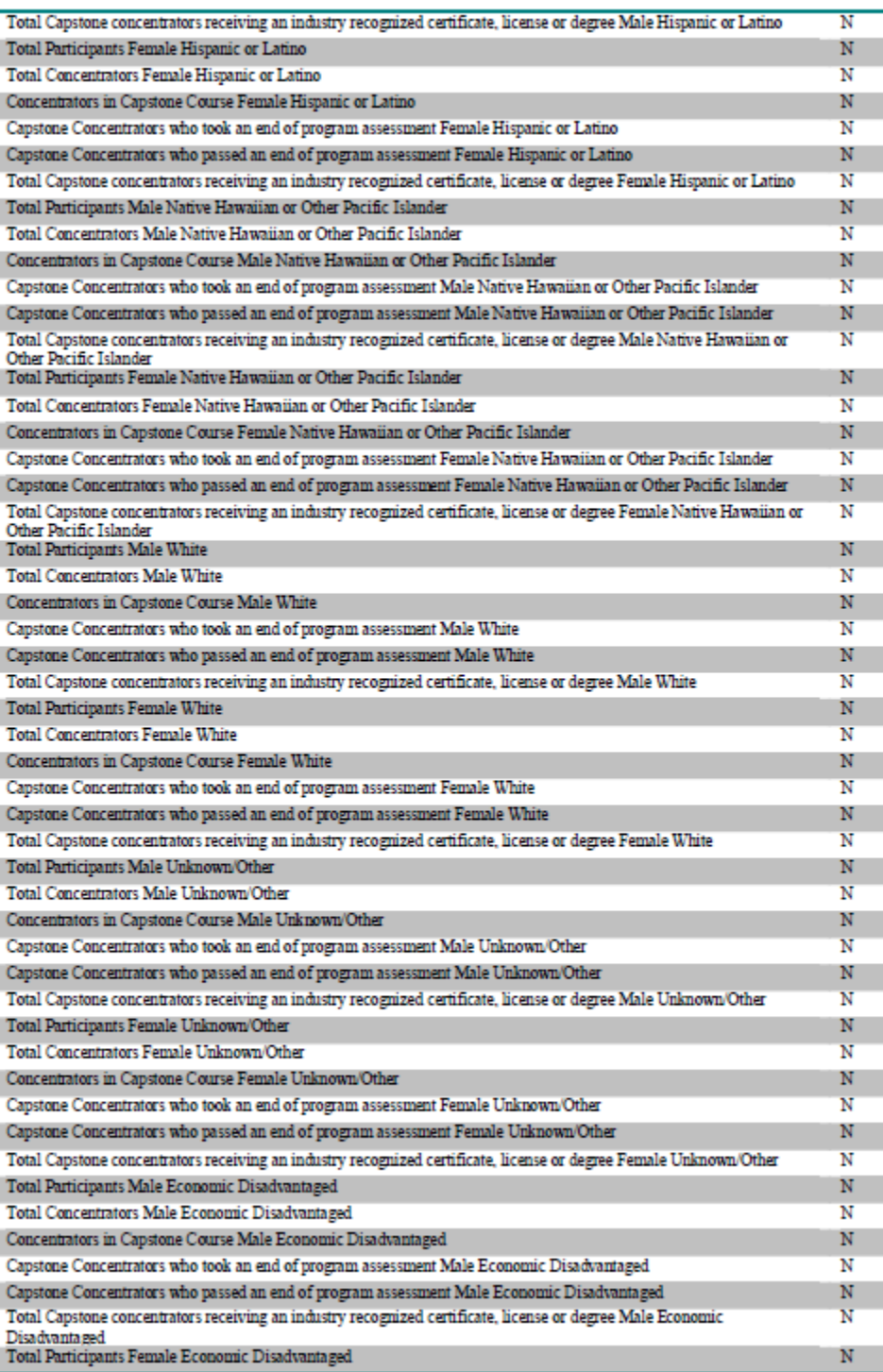

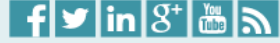

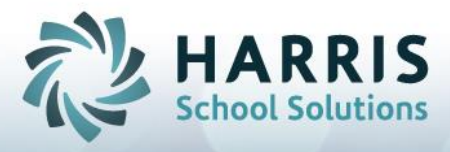

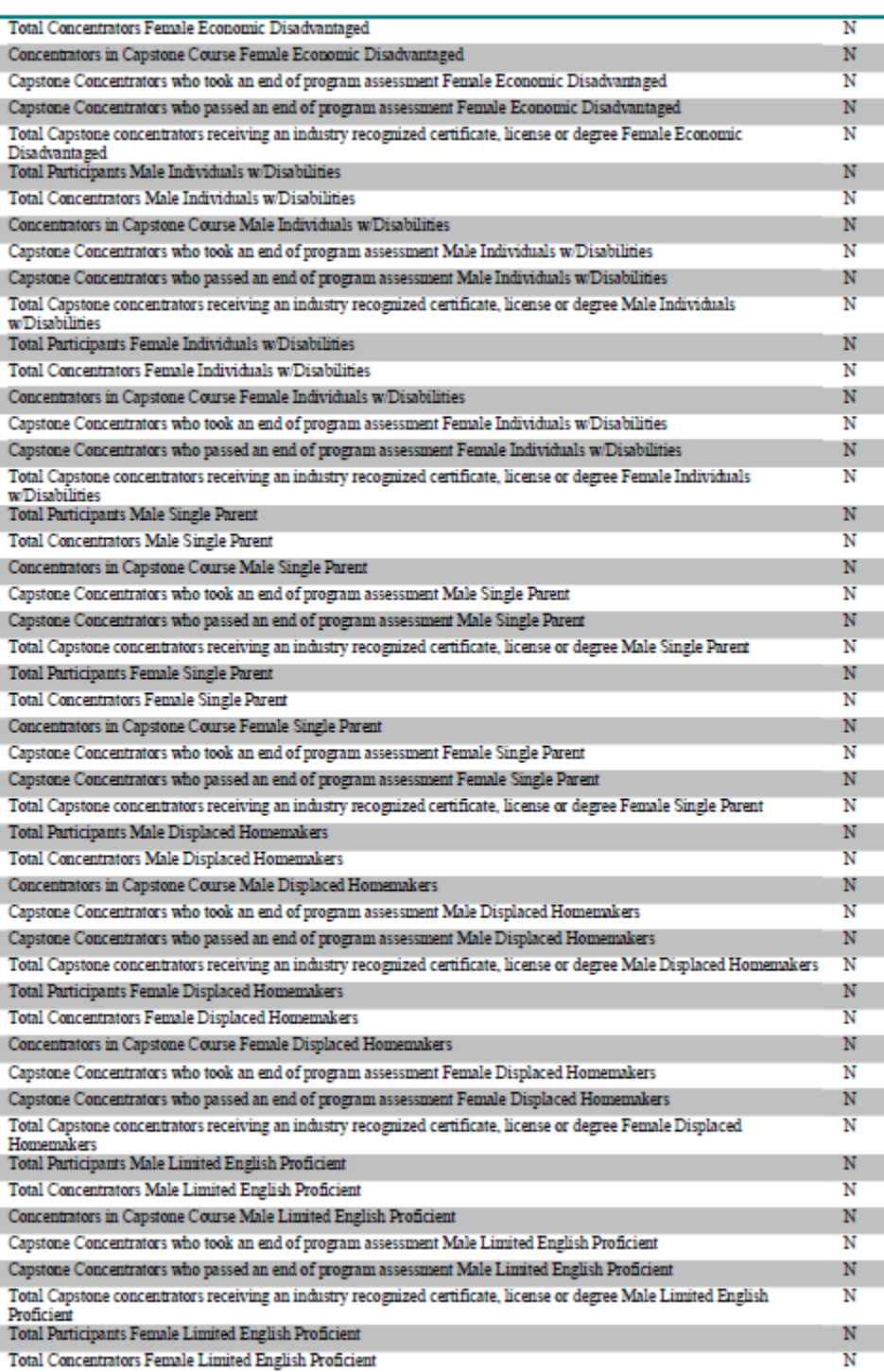

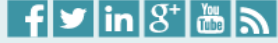

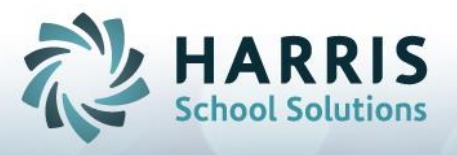

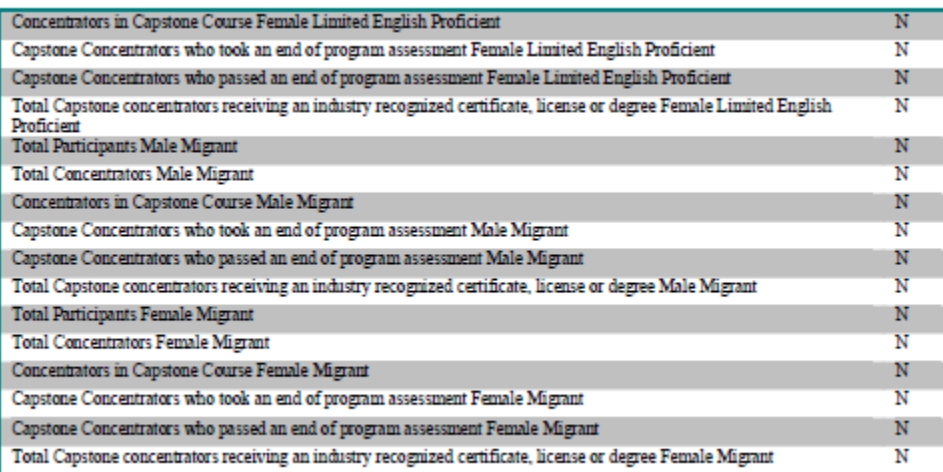

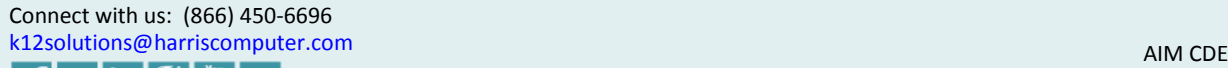

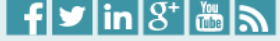